# **Quick Reference: Connecting from Home**

*(Steps and screen-caps based on a Chrome Browser on a Windows 10 FDA laptop)*

Visit the *[SBIA Events Presenters](https://sbiaevents.com/presenters-resources/)' Resource Page* for more information

# **STEP 1: Close Other Applications to Save Bandwidth & System Resources**

To get the best audio quality during the broadcast, please **FULLY** exit *Teams*, *Zoom*, close unneeded browser tabs, and close any other applications that might use bandwidth or system resources.

*Teams* **especially can conflict with Adobe Connect. To FULLY close Teams, RIGHT-CLICK on its taskbar icon and select "Quit".**

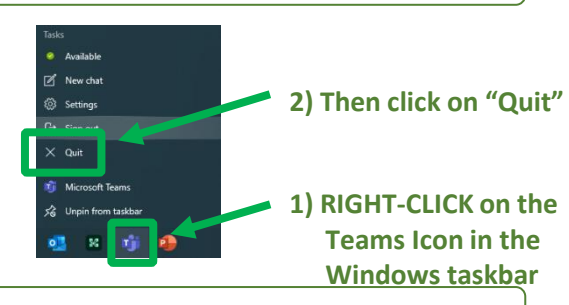

#### **STEP 2: Enter to the CORRECT Adobe Connect Room as a Guest**

Use the **Chrome or Edge browser**. Use the correct "super-secret backdoor" link to enter your room:

**\*\* IMPORTANT STEP: Use the link provided via email or calendar invite \*\***

## **If you have a calendar invitation for the event, there will be a link in it to the Adobe Connect room**

**If you do not have a calendar invitation, look for an email from [jeffk@csolved.com](mailto:jeffk@csolved.com) with the link**

# **Be Patient – FDA laptops sometime load Adobe Connect slowly**

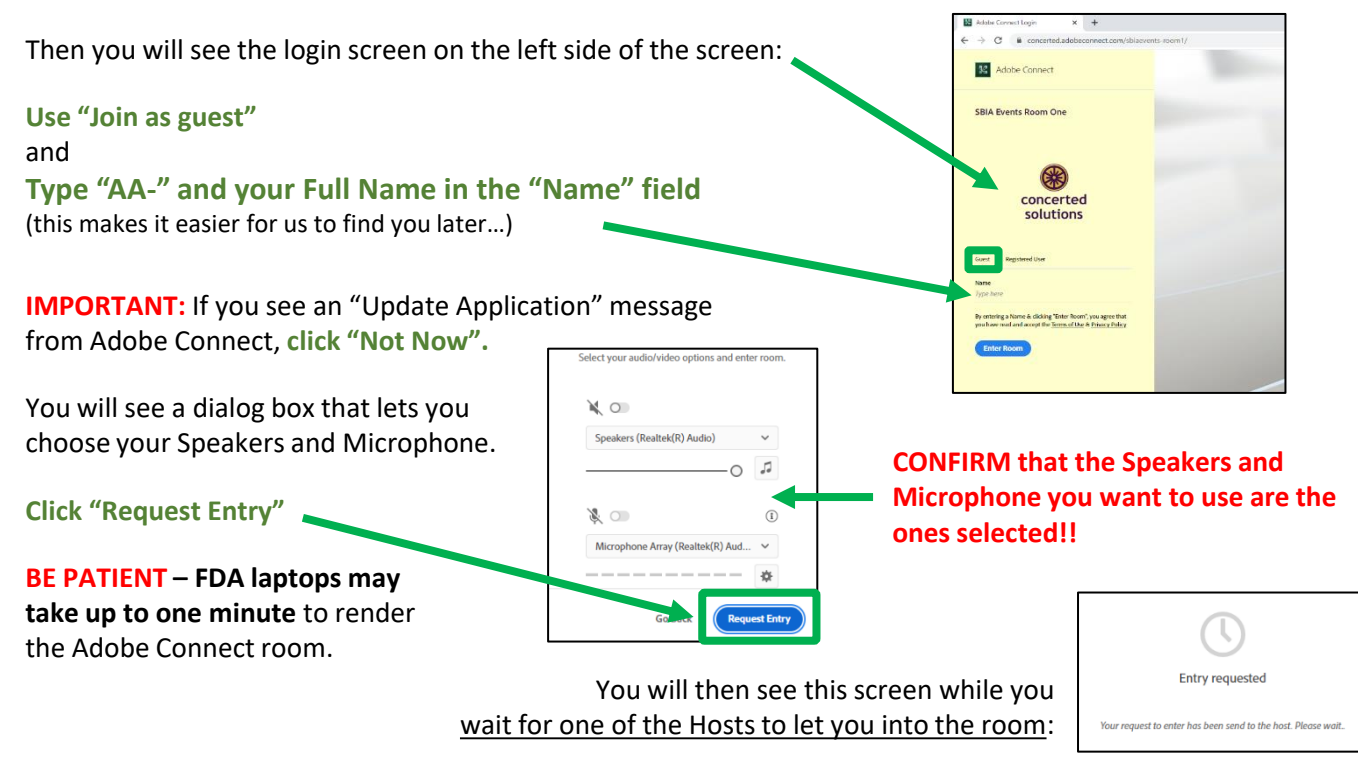

**Stuck here for a LONG time? Email [jeffk@csolved.com](mailto:jeffk@csolved.com)**

### **STEP 3: Convert from "Participant" to "Presenter" view and Connect Microphone**

When the Host lets you in, you will be in "Participant" mode. **You will stay there until your session begins.**  Then the Host will promote you to "Presenter" view. It will look *something* like this:

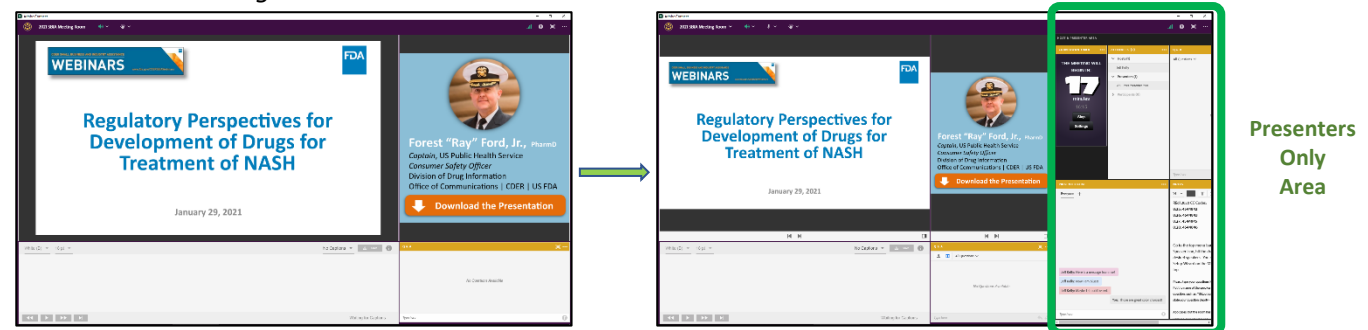

Adobe Connect Room in Participant View Adobe Connect Room in Presenter View

Once in Presenter view, you will see a *Microphone* icon at the top of Adobe Connect:

**About 10 minutes before you need to speak, click on the White Microphone Icon to Connect your Mic, then IMMEDIATELY CLICK AGAIN to Mute:**

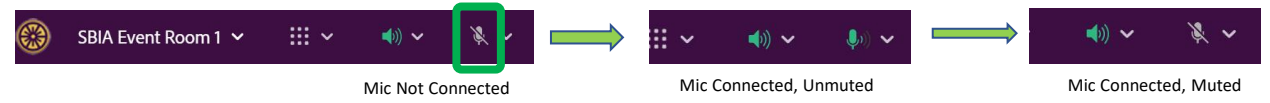

#### **If you get an error that your browser needs Mic Access Rights**, **Click on the Icon to the Left of the Page**

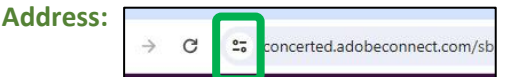

**And then use "Site Settings" to grant "Microphone" rights to this site.**

If you need to adjust your Microphone settings, **Click on the Arrow to the Right of the Mic Icon:** 

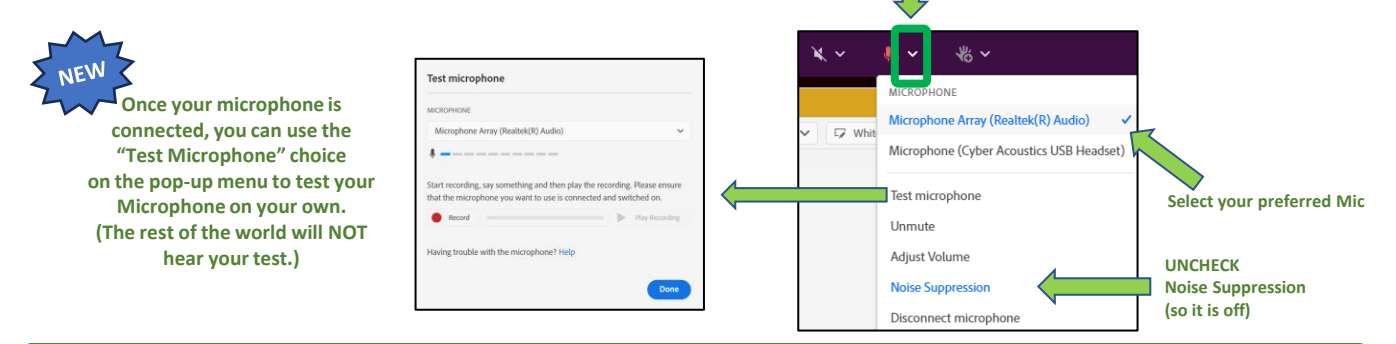

# **OPTIONAL: Control Your Slides if You Are Presenting Live**

If you are presenting live (instead of pre-recording), your slides will be uploaded to Adobe Connect and you will control your slides in Adobe Connect

**To advance your slides (or bullets), Click on the** *Forward* **and Backward buttons at the bottom center, below your slides:**

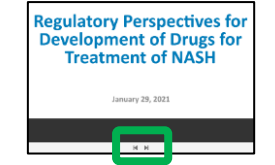

You can also use the spacebar on your keyboard to move *forward* through the slides (or bullets).

If you encounter any issues, just ask the Host for assistance. In a worst-case scenario, you may ask the Host to advance your slides for you ("next slide, please").

*When you complete your presentation and Q&A, the Host will return you to "Participant" view.*

**NEED URGENT HELP?:** During the broadcast, you can dial into the "backstage" tech call at (301) 715-8592, Meeting ID: 618 653 1013